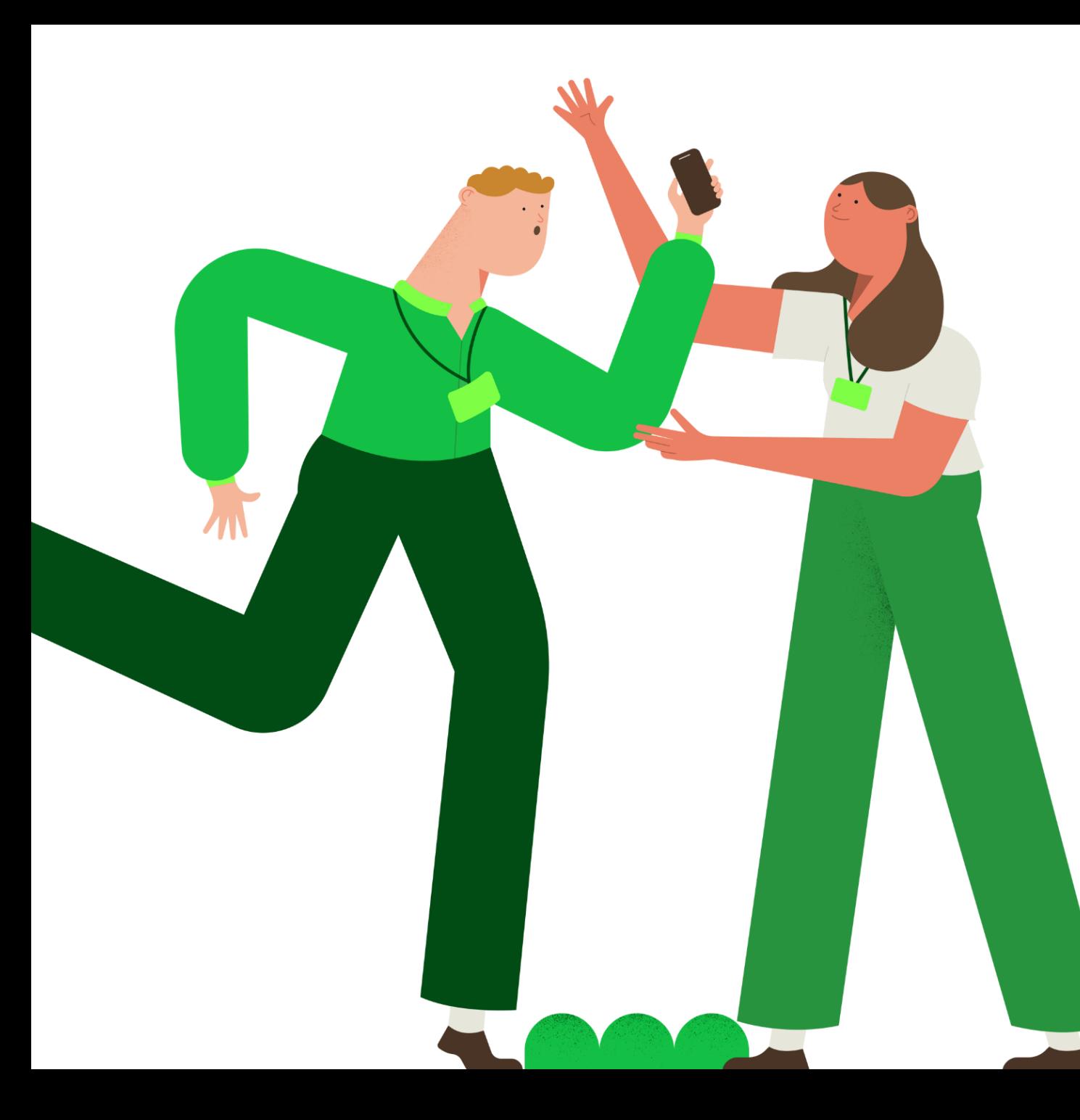

#### seguro  $|a<sub>chs</sub>|$ laboral

# **Revisa y actualiza los datos de los contactos de tu empresa en Achs Virtual**

#### **¡Gestiona los contactos de tu empresa en línea, en cualquier momento y desde cualquier lugar!**

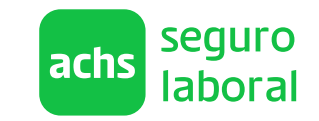

**En Achs Virtual, la sucursal online de Achs Seguro Laboral, es posible revisar, actualizar, agregar o eliminar contactos de tu empresa en línea. Autogestiona tus contactos con solo unos clicks y no te pierdas las novedades que tenemos para ti.**

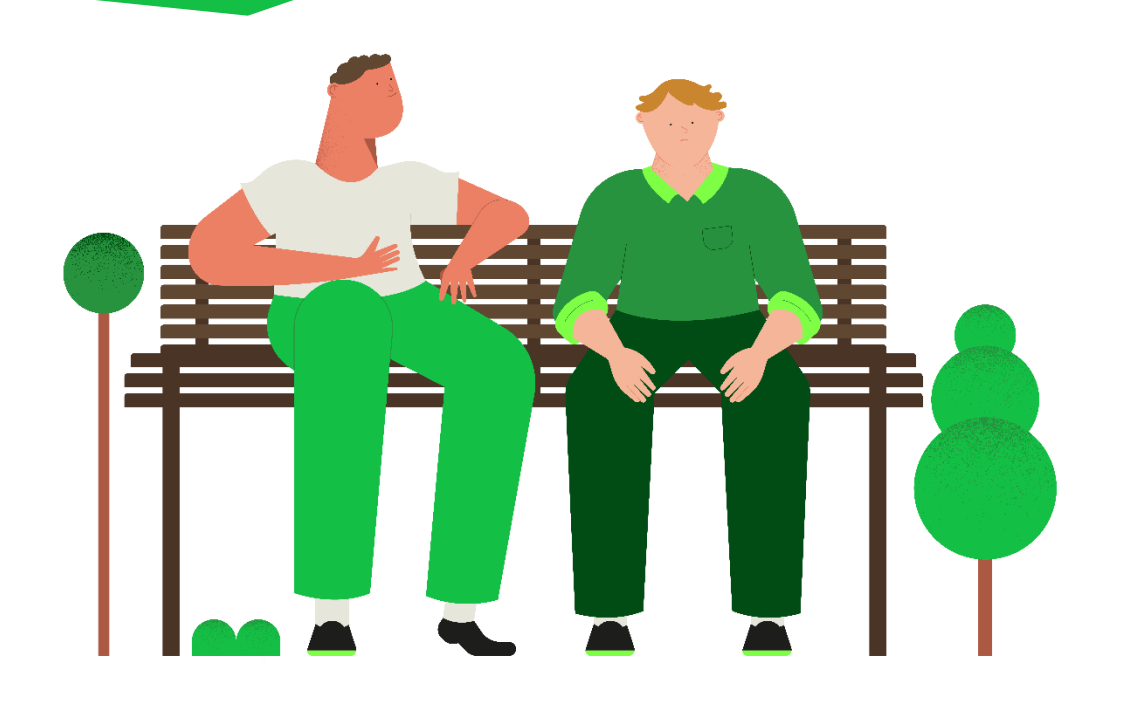

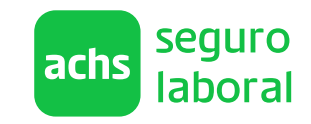

Te mostramos el paso a paso para utilizarlas

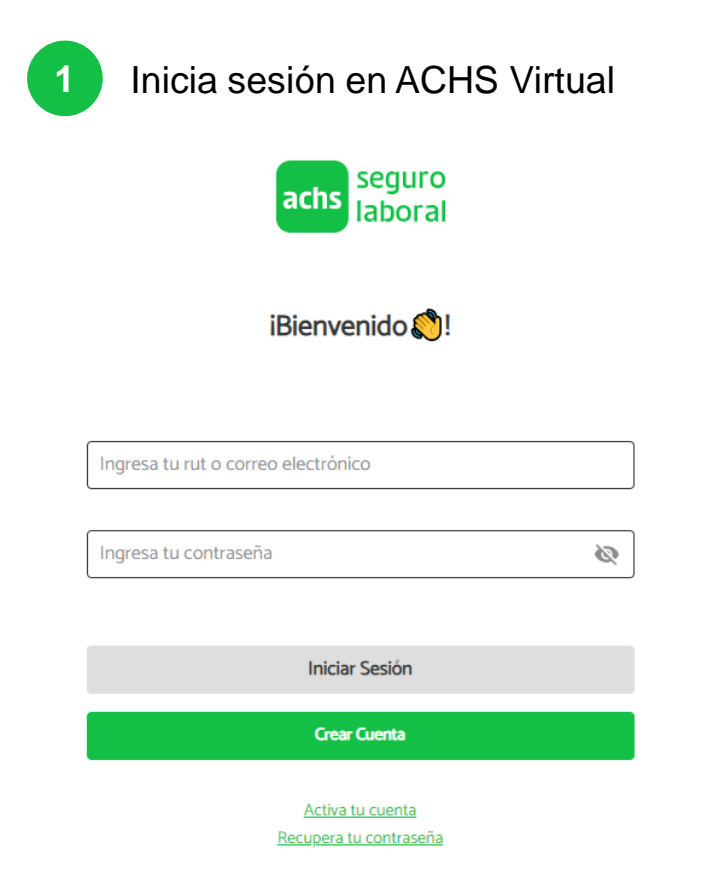

**1** Inicia sesión en ACHS Virtual **2** Haz click en el switch empresa y luego en Datos empresa

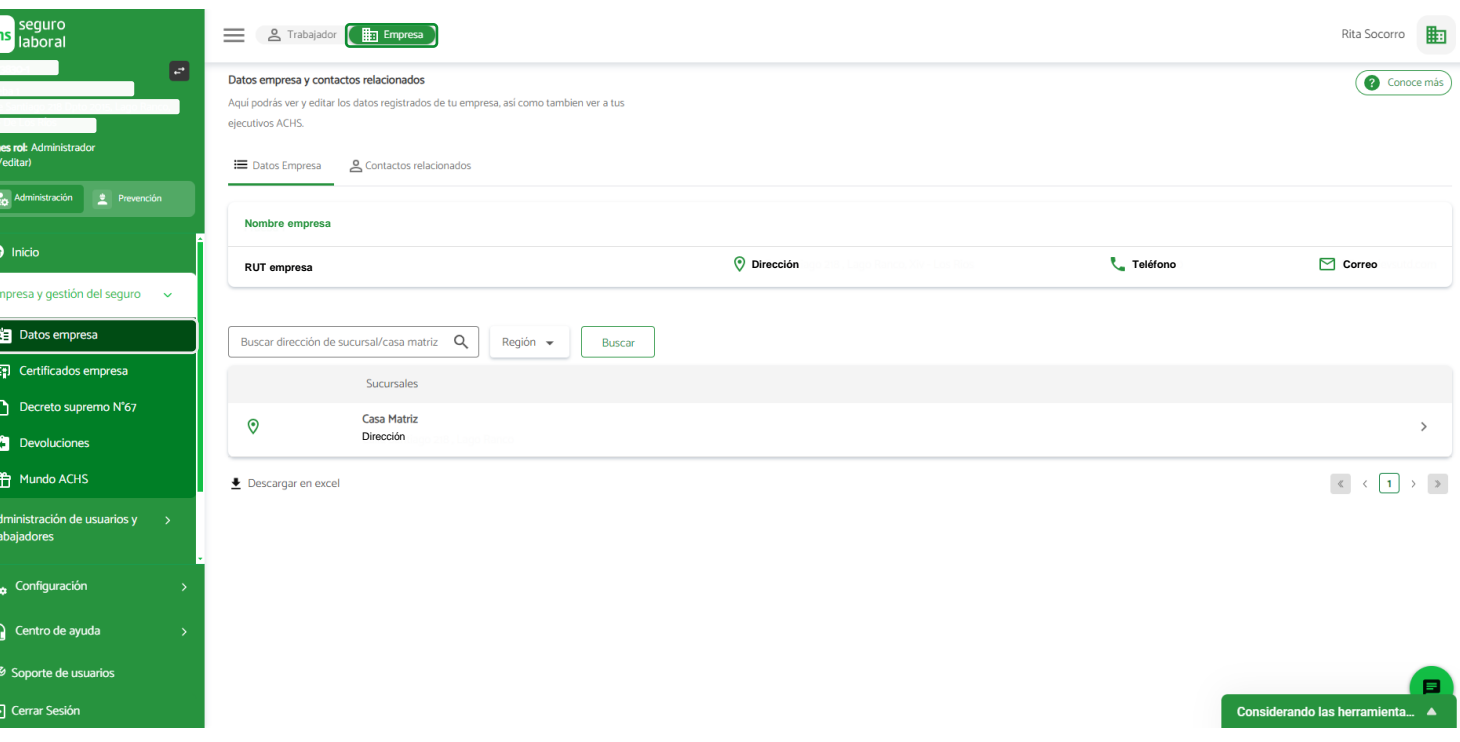

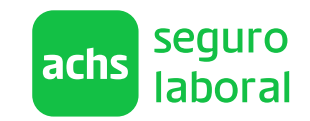

Te mostramos el paso a paso para utilizarlas

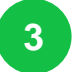

#### **3** Ingresa a la pestaña Contactos relacionados

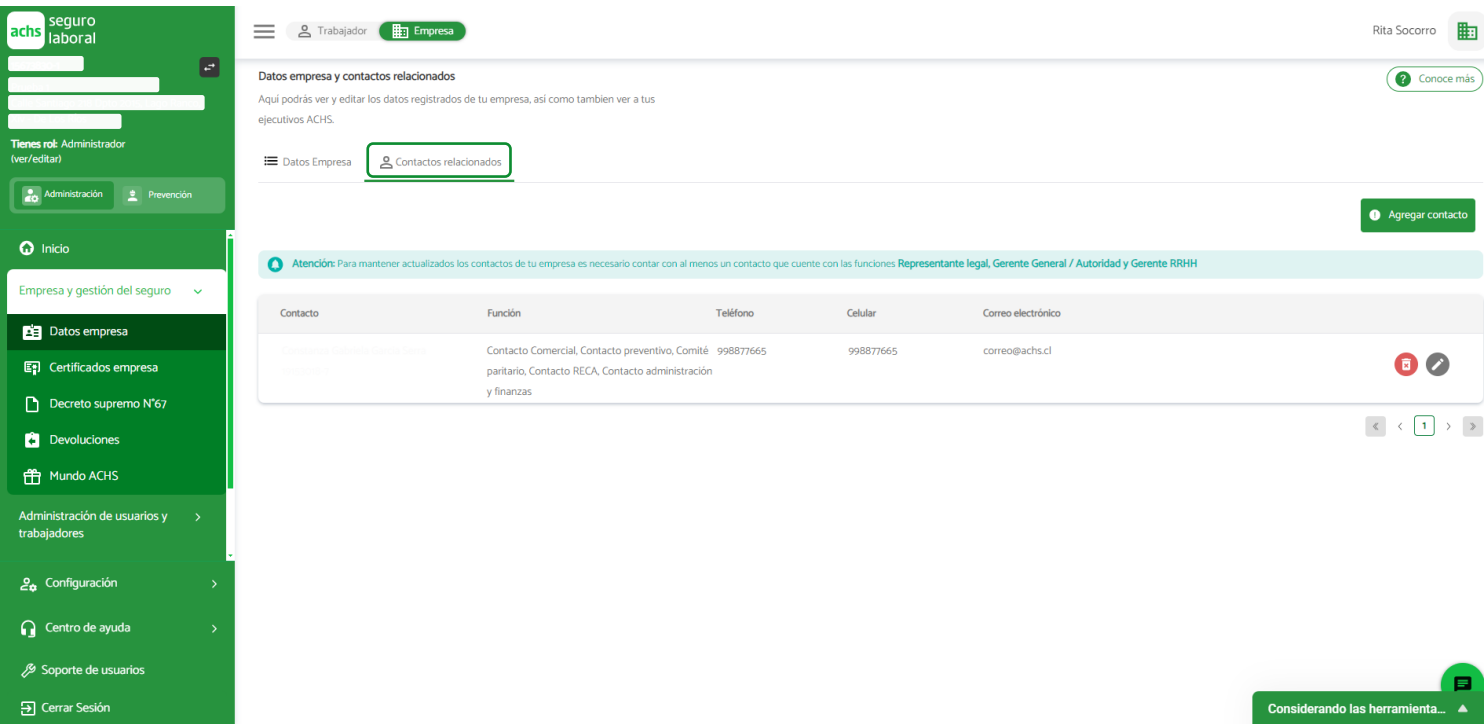

Encontrarás una **lista con todos los contactos que tenemos de tu empresa.**  Podrás revisar su nombre, RUT, función, teléfono, celular y correo electrónico.

Podrás gestionar estos contactos si cuentas con permisos de administración de tu empresa en la plataforma.

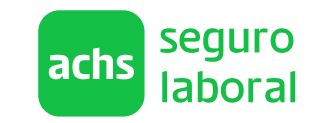

Te mostramos el paso a paso para utilizarlas

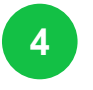

Si quieres actualizar los datos de los contactos de la tabla, haz click en el lápiz de edición correspondiente. Se desplegará un formulario que debes revisar y actualizar. Luego, haz click en Confirmar datos

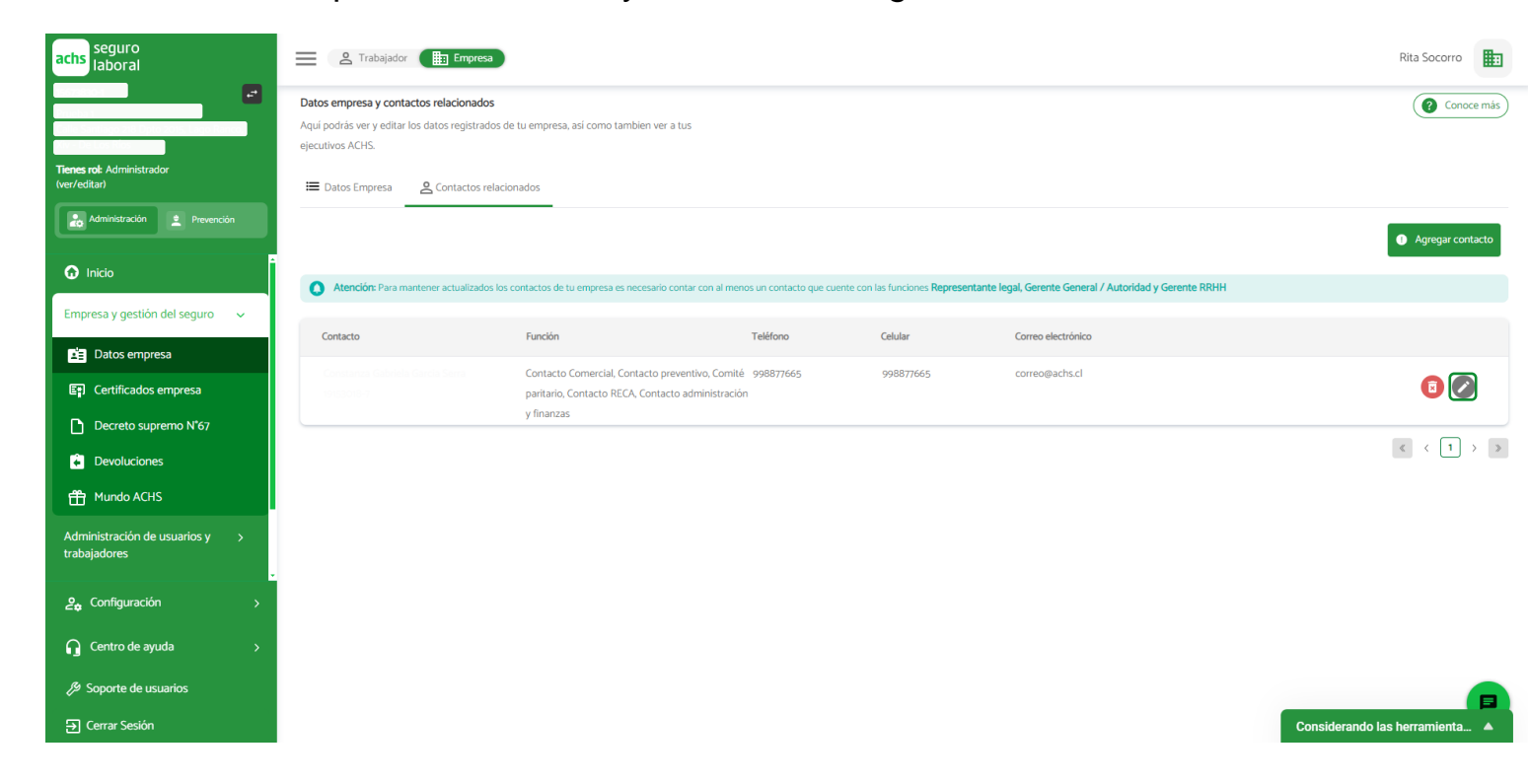

#### El **formulario permite que edites tanto datos de contacto como funciones** asociadas a la persona en la empresa.

El formulario también sirve para confirmar que los datos y funciones del contacto son correctas. Puedes simplemente hacer click en el botón Confirmar datos, sin modificar su información.

No será posible modificar la función de Representante Legal a través de Achs Virtual.

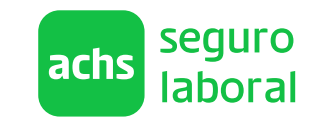

Te mostramos el paso a paso para utilizarlas

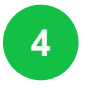

Si quieres actualizar los datos de los contactos de la tabla, haz click en el lápiz de edición correspondiente. Se desplegará un formulario que debes revisar y actualizar. Luego, haz click en Confirmar datos

Comité Paritarie

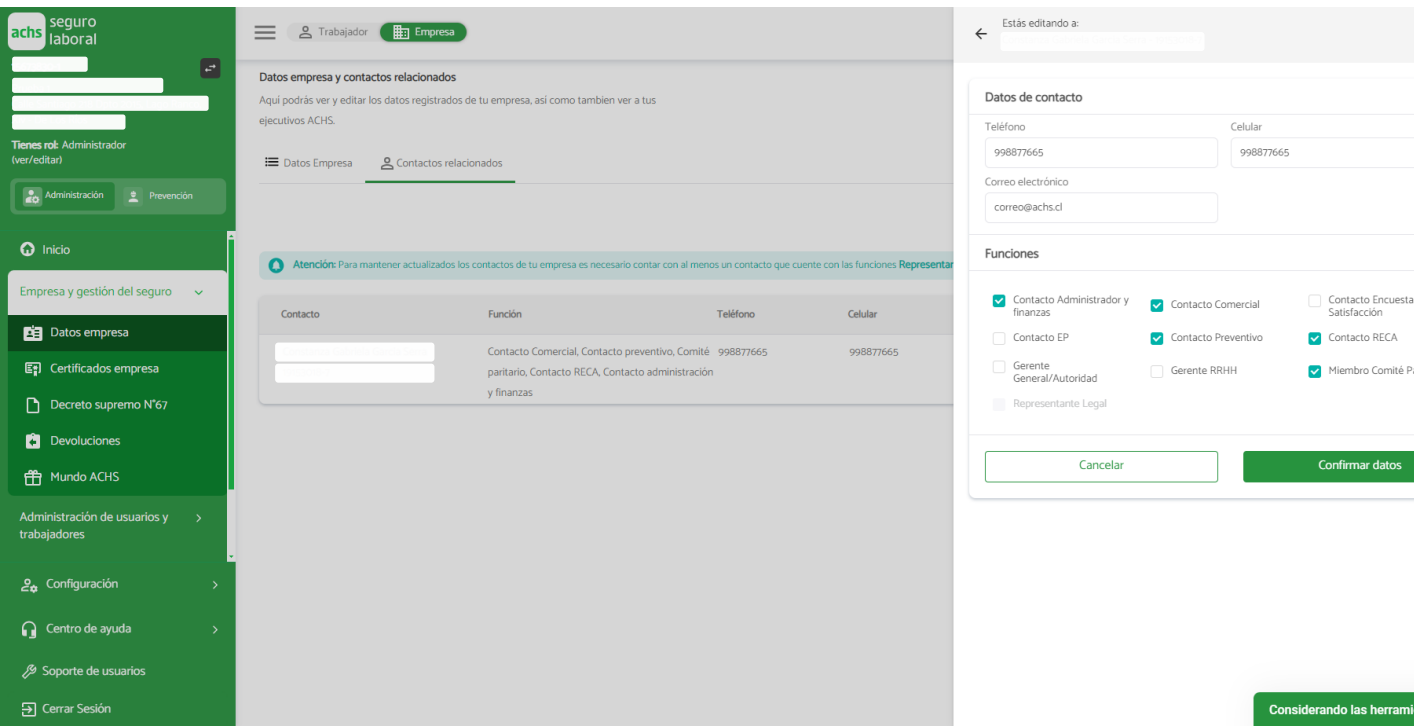

El **formulario permite que edites tanto datos de contacto como funciones** asociadas a la persona en la empresa.

El formulario también sirve para confirmar que los datos y funciones del contacto son correctas. Puedes simplemente hacer click en el botón Confirmar datos, sin modificar su información.

No será posible modificar la función de Representante Legal a través de Achs Virtual.

seauro **achs** labora

Te mostramos el paso a paso para utilizarlas

**5** Si quieres eliminar algún contacto de la empresa, haz click en el basurero correspondiente. Luego, confirma la eliminación a través del pop up que se desplegará

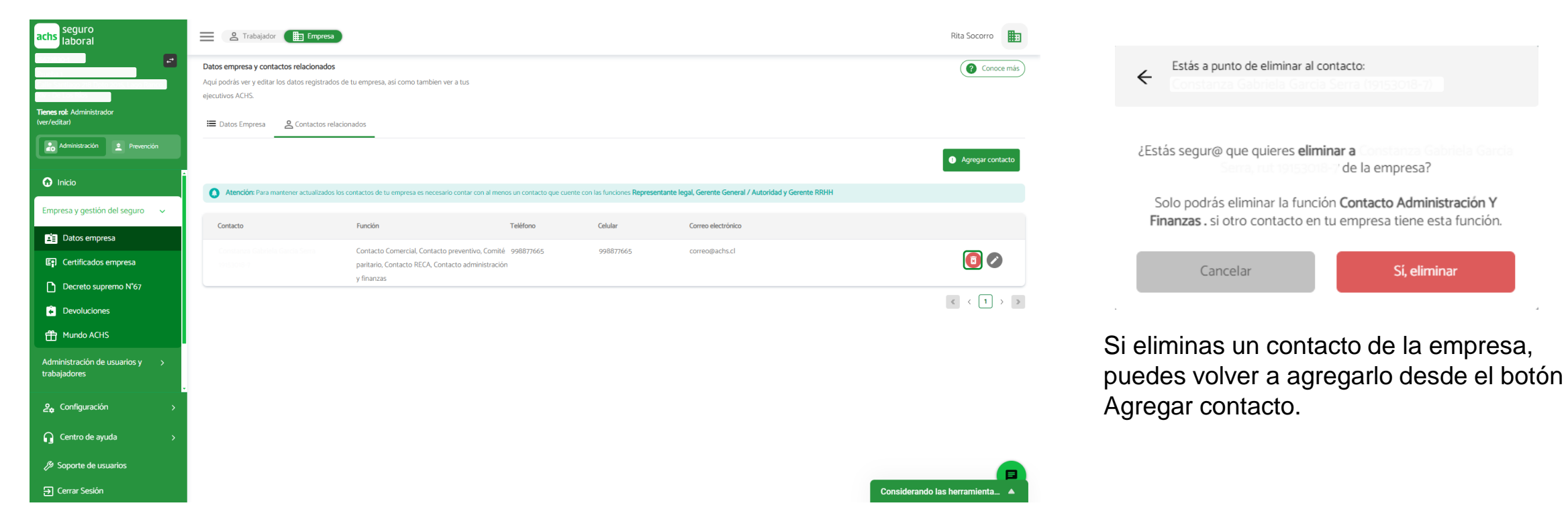

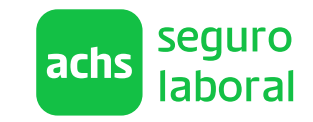

Te mostramos el paso a paso para utilizarlas

**6** Si quieres agregar un contacto a la empresa, haz click en el botón Agregar contacto y completa el formulario

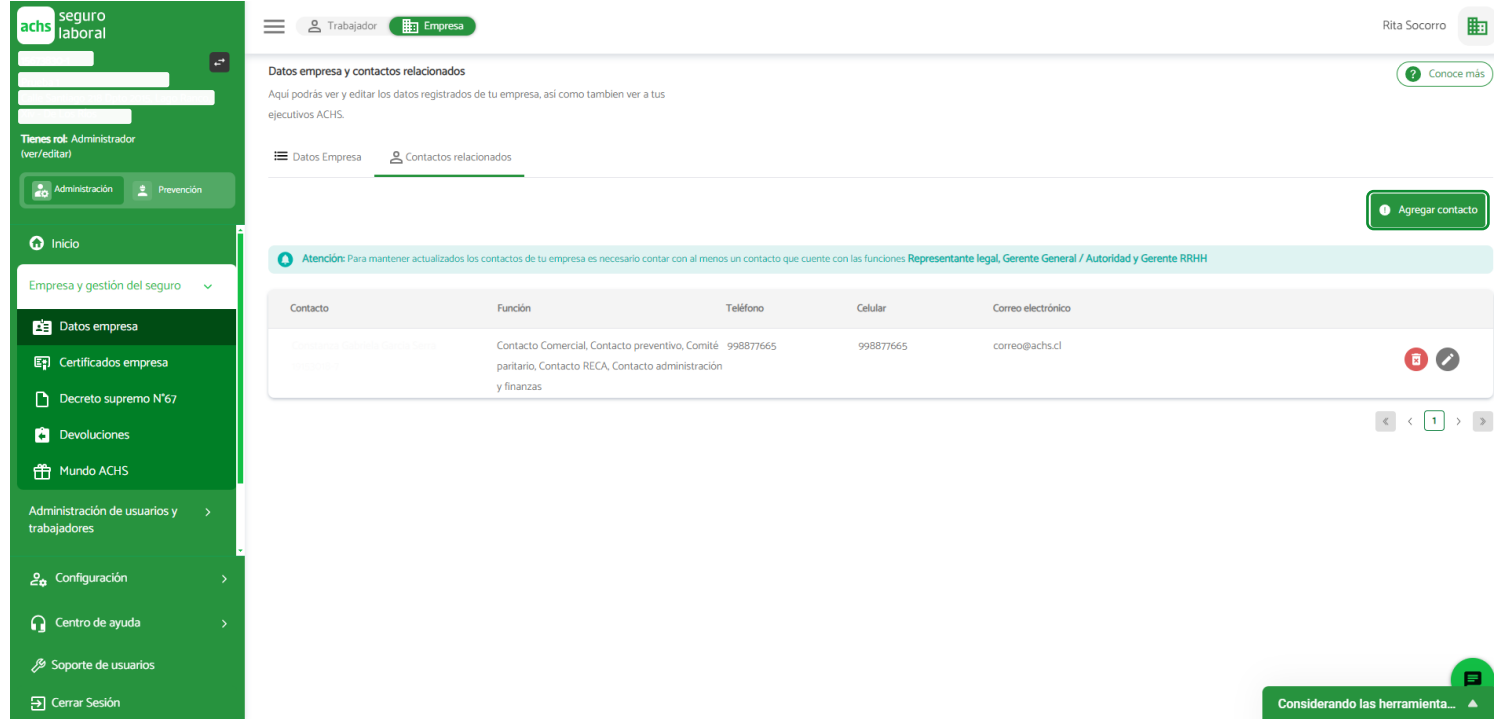

Si el contacto está registrado en nuestro sistema debes ingresar solo los datos de contacto y las funciones asociadas.

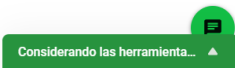

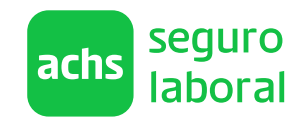

Te mostramos el paso a paso para utilizarlas

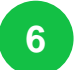

**6** Si quieres agregar un contacto a la empresa, haz click en el botón Agregar contacto y completa el formulario

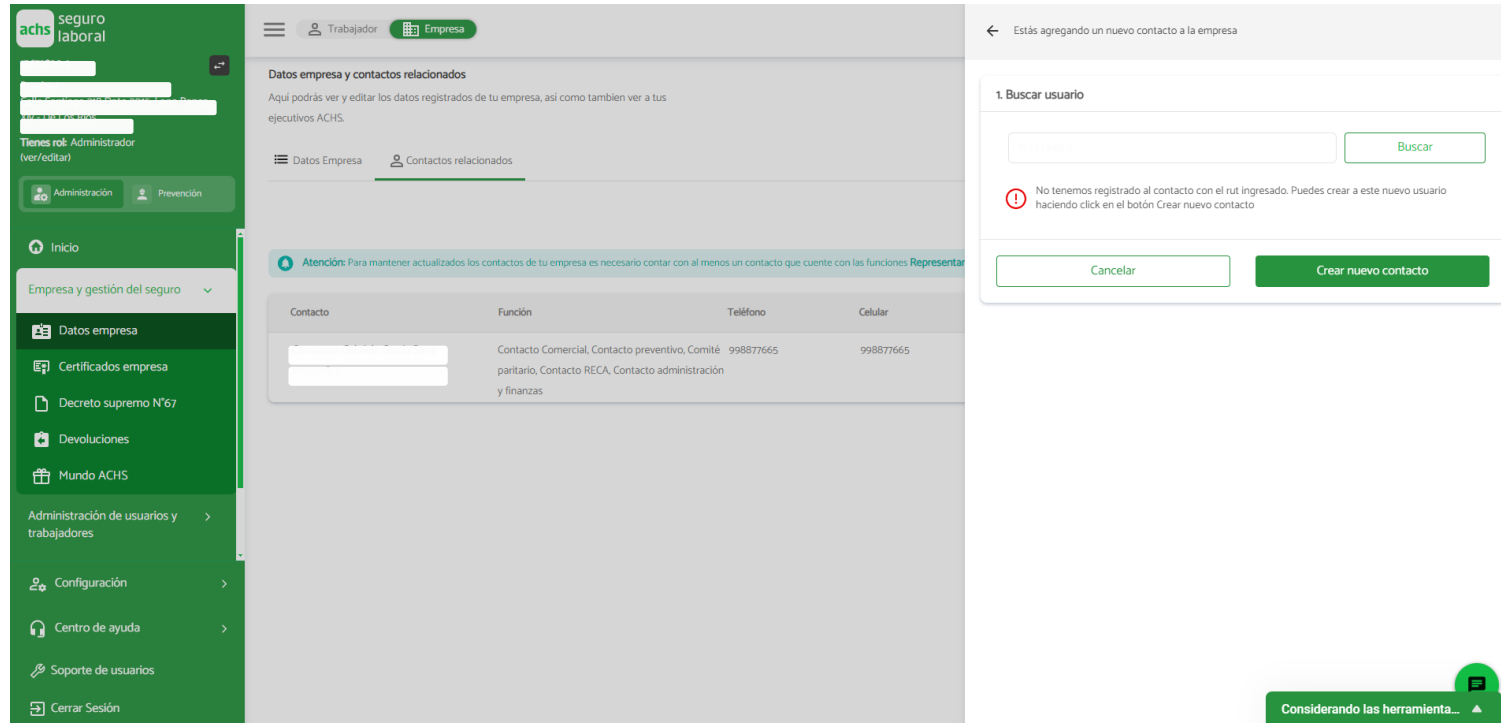

Si el contacto está registrado en nuestro sistema debes ingresar solo los datos de contacto y las funciones asociadas.

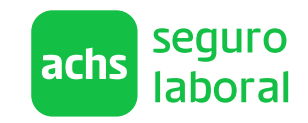

Te mostramos el paso a paso para utilizarlas

**6** Si quieres agregar un contacto a la empresa, haz click en el botón Agregar contacto y completa el formulario

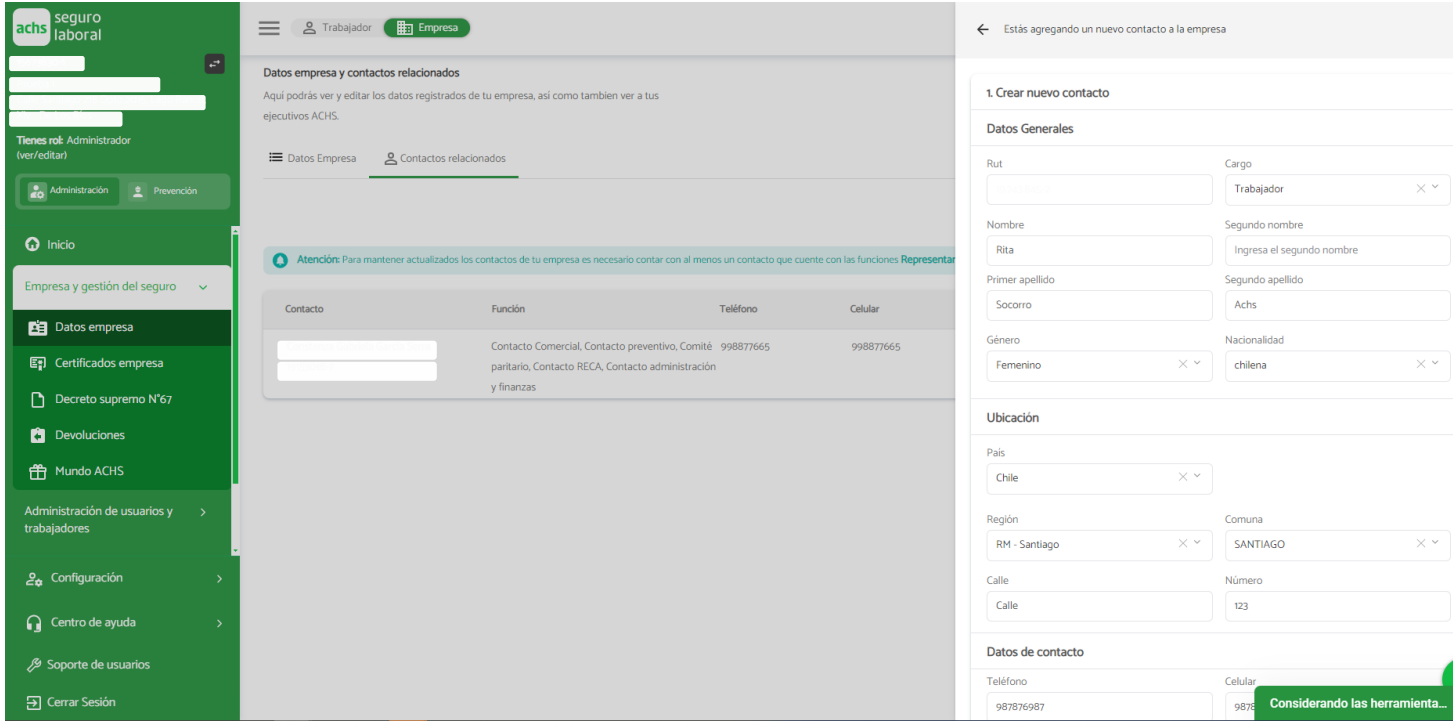

Si el contacto está registrado en nuestro sistema debes ingresar solo los datos de contacto y las funciones asociadas.

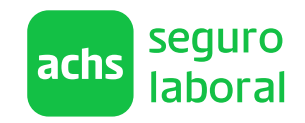

Te mostramos el paso a paso para utilizarlas

**6** Si quieres agregar un contacto a la empresa, haz click en el botón Agregar contacto y completa el formulario

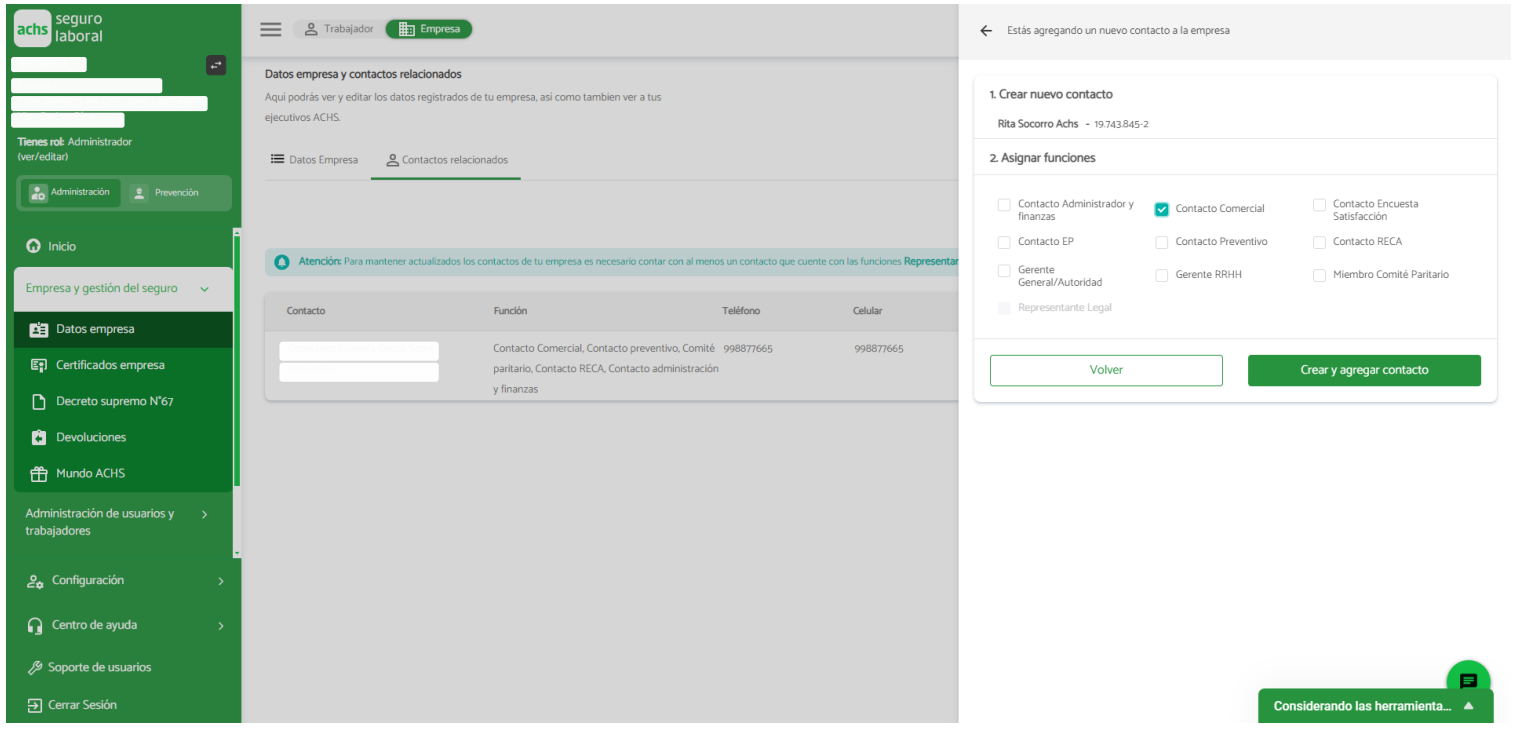

Si el contacto está registrado en nuestro sistema debes ingresar solo los datos de contacto y las funciones asociadas.

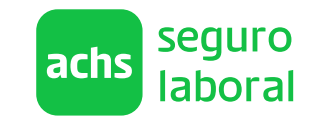

Te mostramos el paso a paso para utilizarlas

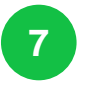

Cada vez que agregues, elimines o edites un contacto, se desplegará un banner amarillo indicando que hay cambios en cursos. Puedes hacer click en el botón Ver cambios en curso para revisar los cambios pendientes de confirmación

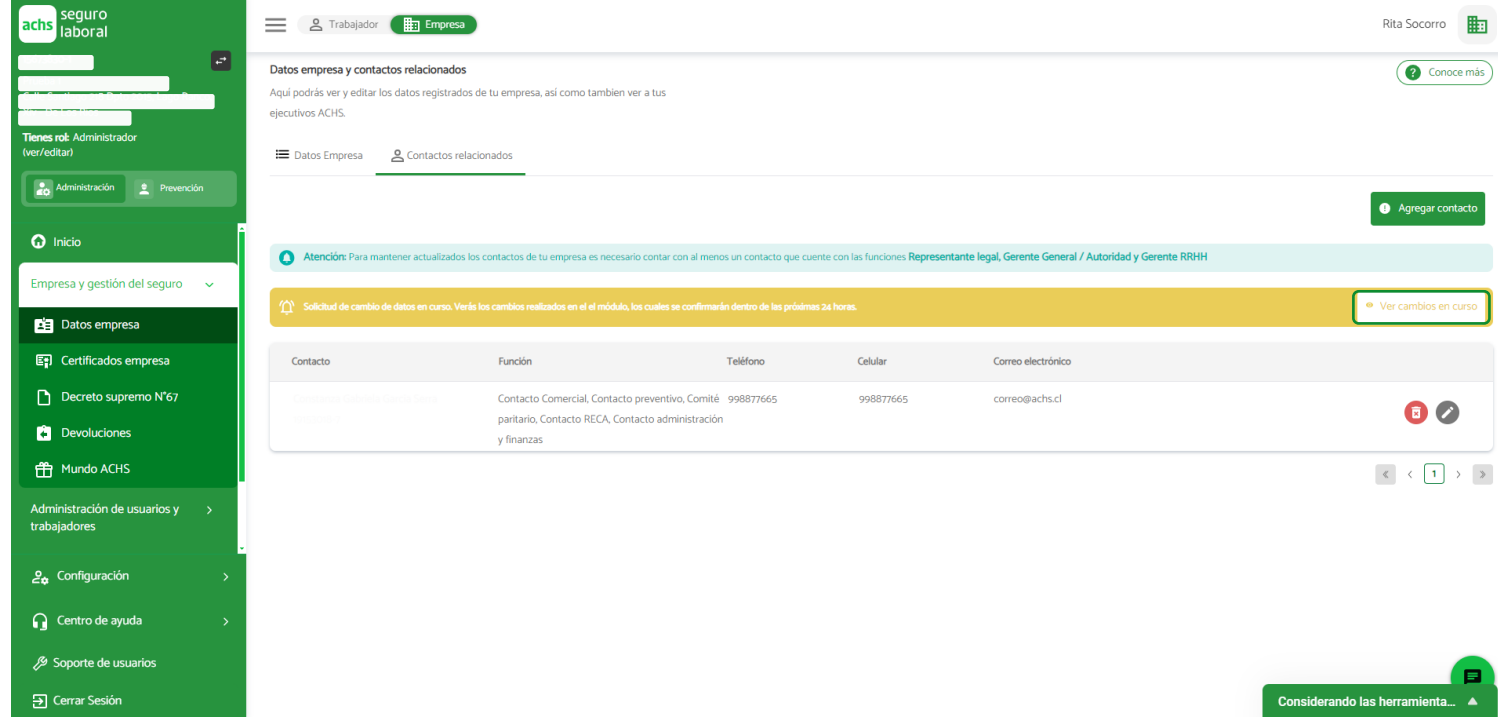

El banner desaparecerá cuando no hayan cambios pendientes de confirmación

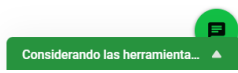

 $\rightarrow$ 

#### **Conoce las alertas de actualización de contactos**

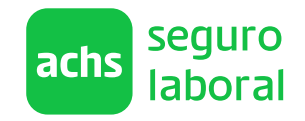

Las alertas permiten incentivar la actualización de los contactos de las empresas

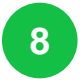

Cuando los datos de un contacto ya no estén vigentes y sea necesario actualizarlos, te lo indicaremos en la tabla. Recuerda que la información se puede actualizar desde el lápiz de edición.

**9** Cuando identifiquemos que no contamos con algún contacto relevante de tu empresa, te notificaremos a través de un pop up de alerta que se desplegará en el home empresa. A través de este pop up puedes acceder directamente a la pestaña de Contacto relacionados.

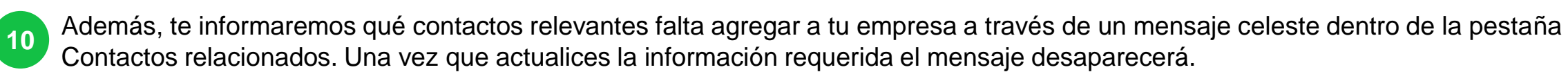

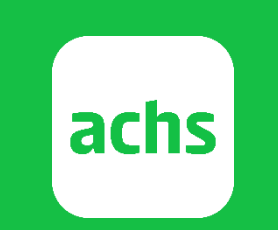

## **Vive el cuidado**